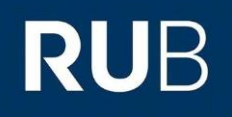

## **KURZANLEITUNG** EDUROAM EINRICHTUNG UNTER ANDROID\*

\*) Android 4.4 und kleiner erfordern die vorherige Installation des *T-TeleSec GlobalRoot Class 2* Zertifikates! Im Format **.crt** und **.der** ist es zu finden unter: <https://www.pki.dfn.de/wurzelzertifikate/globalroot2/>

1. Entfernen Sie in den Geräteeinstellungen (Einstellungen → Netzwerk & Internet →WLAN) die vorherige eduroam Konfiguration.

2. Öffnen Sie den **Google Play Store** und installieren die "eduroam CAT" App.

HINWEIS: Starten Sie die App nach erfolgreicher Installation **noch nicht**.

3. Rufen Sie die eduroam CAT Webseite unter <https://cat.eduroam.de/?idp=217> auf.

4. Wählen Sie bei 1 Ihre Android-Version aus, falls nicht bereits voreingestellt.

5. Klicken Sie auf 2, um zum nächsten Fenster zu gelangen.

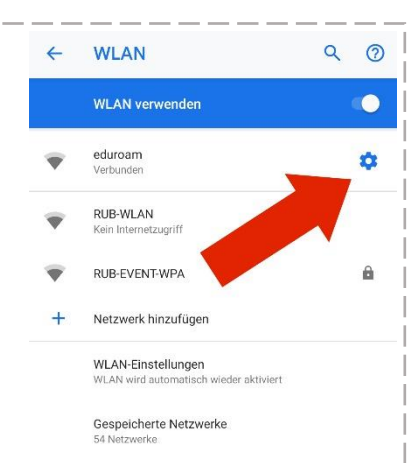

**DFN eduroam CAT** (922222) Diese Seite anzeigen in Deutsch Bitte wählen Sie Ihr Land Deutschland Bitte wählen Sie Ihre Heimatorganisation Ruhr-Universität Bochum Wählen Sie einen Installer zur Herunterladen Android 9 x Pie

Haben Sie bei dieser Organisation ei Benutzerkonto? Falls ia, und falls alle anderen oben stimmen, dann klicken Sie bitte nie zum Herunterladen

6. Zum Herunterladen der Konfiguration, klicken Sie Knopf 3.

7. Das heruntergeladene Profil können Sie nun mit der in Schritt 2. installierten eduroam CAT App öffnen und die Konfiguration installieren.

HINWEIS: Bei einigen Android-Versionen ist es erforderlich ein/e Sperrmuster/ PIN/Passwort für die Displaysperre zu setzen. Eine Verwendung des Zertifikats ist sonst nicht möglich.

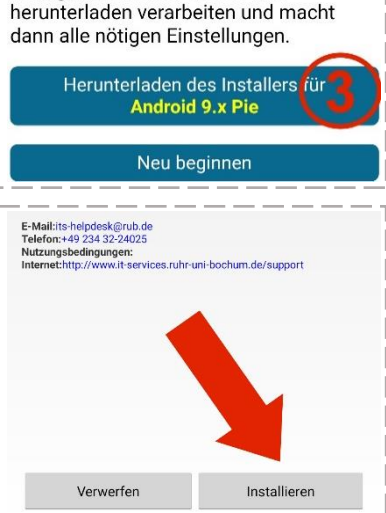

**Kurmguratrunsuater die Sie nier** 

8. Bei Aufforderung geben Sie Ihre Zugangsdaten (RUBLoginID und Passwort) ein und bestätigen wieder mit "Installieren".

9. Die Konfiguration ist hier abgeschlossen. Schließen Sie die App, wechseln in die WLAN-Einstellungen und verbinden sich nun mit eduroam.

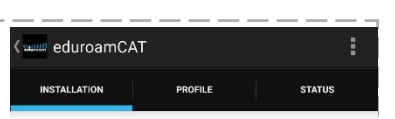

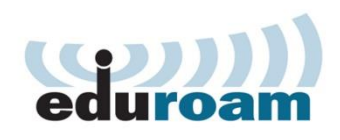

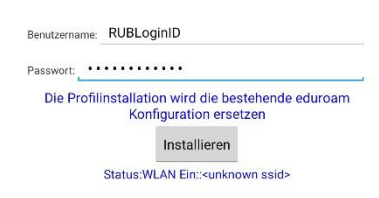